Welcome to Workday Self Service. Within Workday, you can manage your beneficiaries by adding, editing, and changing beneficiary allocation and information. This guide covers general information on how to add beneficiary information. If you have any questions please contact your Benefits Team.

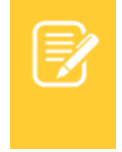

**Note: You will need social security numbers, date of birth, and addresses to make add or make modifications to your beneficiaries.** 

#### MANAGE BENEFICIARIES

A beneficiary is a designated individual who would receive your Life Insurance Benefit. You can change, edit, and add beneficiaries from the Benefits application.

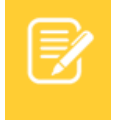

Note: If you are your assigning existing dependents or emergency contacts as beneficiaries, please go to Assigning Beneficiaries section on page 3

From the Benefits application:

**1.** Click the **Beneficiaries** button under **Change**.

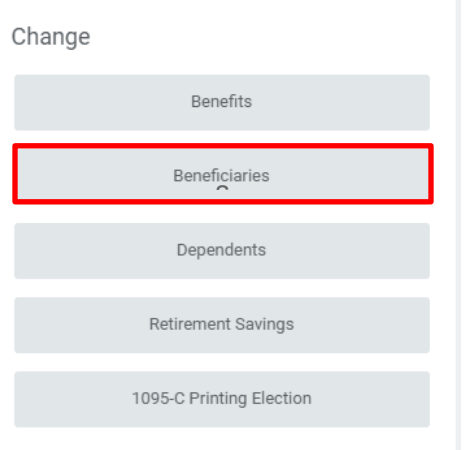

- **2.** View existing beneficiaries for enrollment in benefit plans or modify the existing information by clicking **Edit**. OR
- **3.** Click **Add** to add a new beneficiary. The Add Beneficiary page displays.

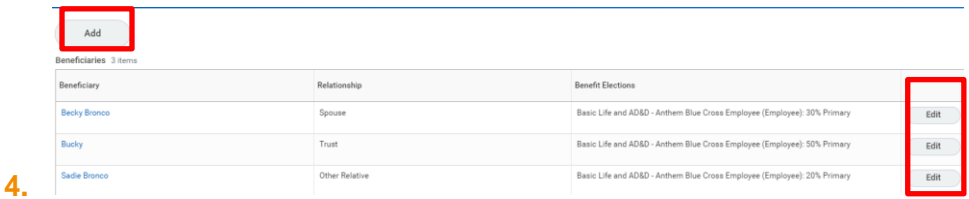

**5.** Select **Existing Dependent or Emergency Contact**, **New Person as Beneficiary**, or **New Trust as Beneficiary**.

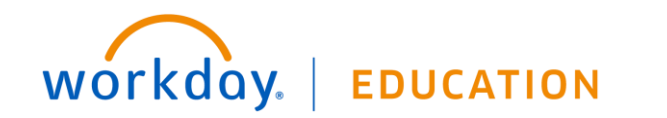

# **Benefits:** Manage Your Beneficiaries **Employee** Employee

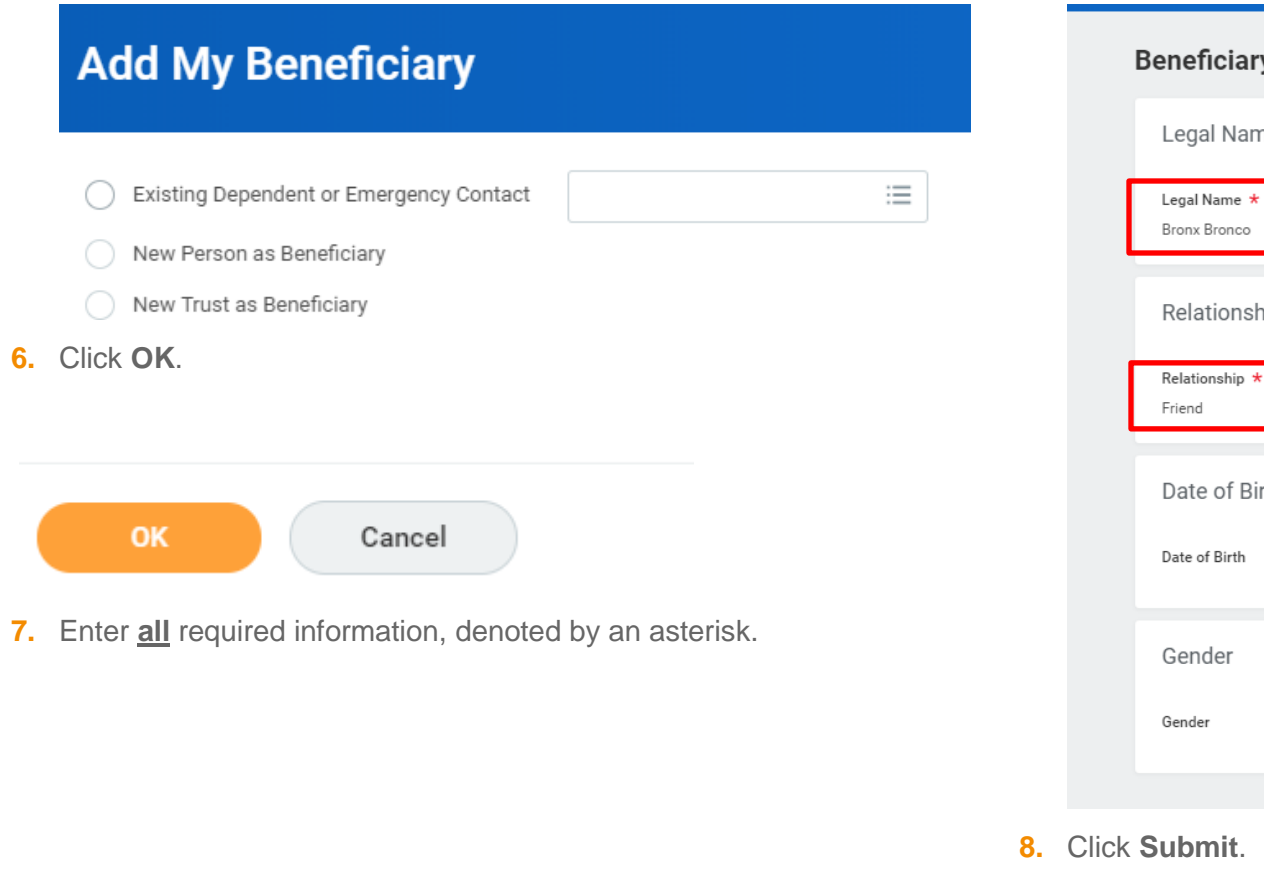

#### y Personal Information

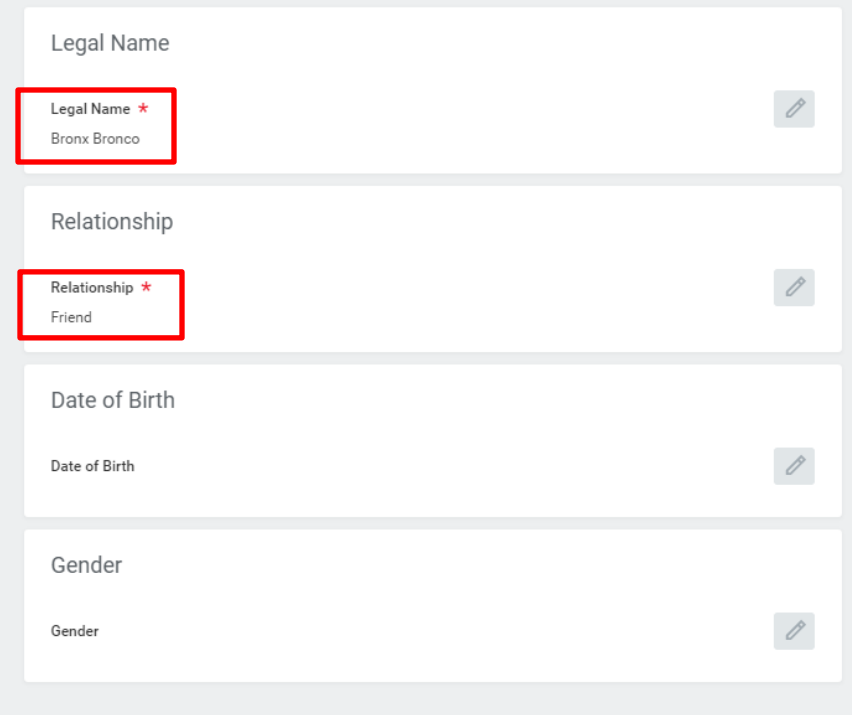

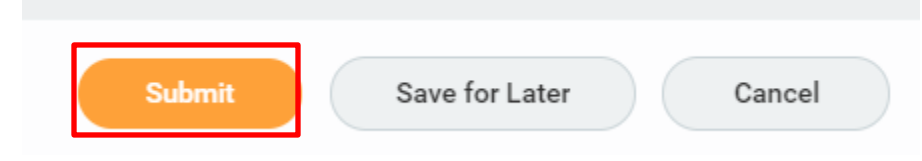

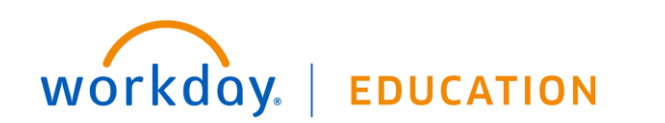

#### **You have submitted** ASSIGNING BENEFICIARIES Benefit Event: Bucky Senior Bronco on 08/01/2019 (Actions) Employees can view and update beneficiary assignment to Life Insurance(s). Up Next From the Benefits application: Bucky Senior Bronco **1.** Click the **Benefits** button under Change. Change Benefit Elections **2.** Select **Beneficiary Change** for the **Benefit Event Type**. **3.** Click the **Calendar** icon to enter the Benefit Event Date. Open **Change Benefits** > Details and Process **Bucky Bronco** (Actions) **6.** Click **Let's Get Started** Change Reason \* Beneficiary Change ▼ **Let's Get Started** Benefit Event Date \* 10/01/2020 同 **7.** All Life Insurance Plans that you are enrolled in/can enroll in will appear. Click **Manage** to add beneficiary. Submit Elections By 10/30/2020 Insurance **Benefits Offered** Basic Life and AD&D **Basic Life and AD&D** Voluntary Life Employee **Voluntary Life Employee** Anthem Blue Cross Employee Waived (Employee) \$70.000 Coverage **4.** Click **Submit**. Enroll Manage **5.** Open the **Change Benefit Election** event.

**8.** Review the plan information. Click **Confirm and Continue** 

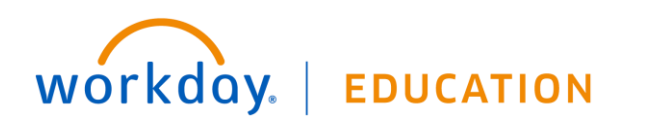

## **Basic Life and AD&D**

### **Plans Available**

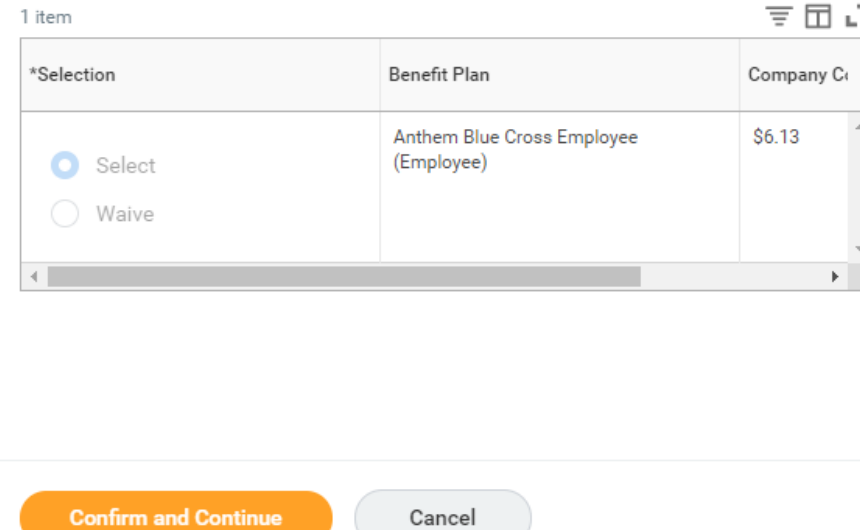

- **9.** Click **Add Icon** In Beneficiary column to add beneficiary.
- **10.** Click the **Prompt Icon** and select **Beneficiary Persons** or **Trust** to see the list of Beneficiaries available.
- **11.** Click the name of the person you want to assign and enter the Primary or Contingent Percentage for the beneficiary.
- **12.** If adding more than one beneficiary to a plan, click the **Add Icon** to repeat the process. . If you are adding more than one

# workday. **EDUCATION**

beneficiary, the total percentage must equal 100%.

### Coverage

Coverage

\$70,000

**Calculated Coverage** \$70,000.00

## **Beneficiaries**

Select an existing or add a new beneficiary person or trust to this plan. You can also adjust the percentage allocation for each beneficiary.

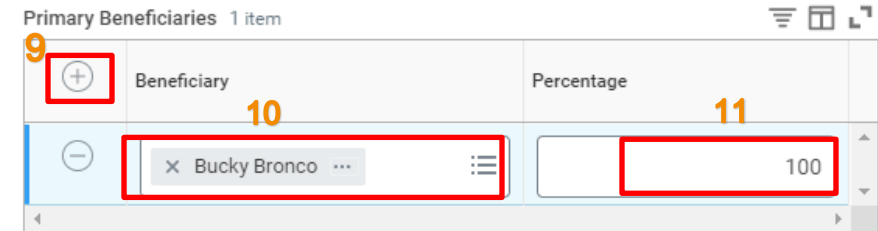

**13.** Click **Save** when done.

**14.** When all changes complete you will be brought to the main page with a confirmation message about actions taken. Either update other plans or if done click **Review and Submit.** 

# **Benefits:** Manage Your Beneficiaries **Employee** Employee

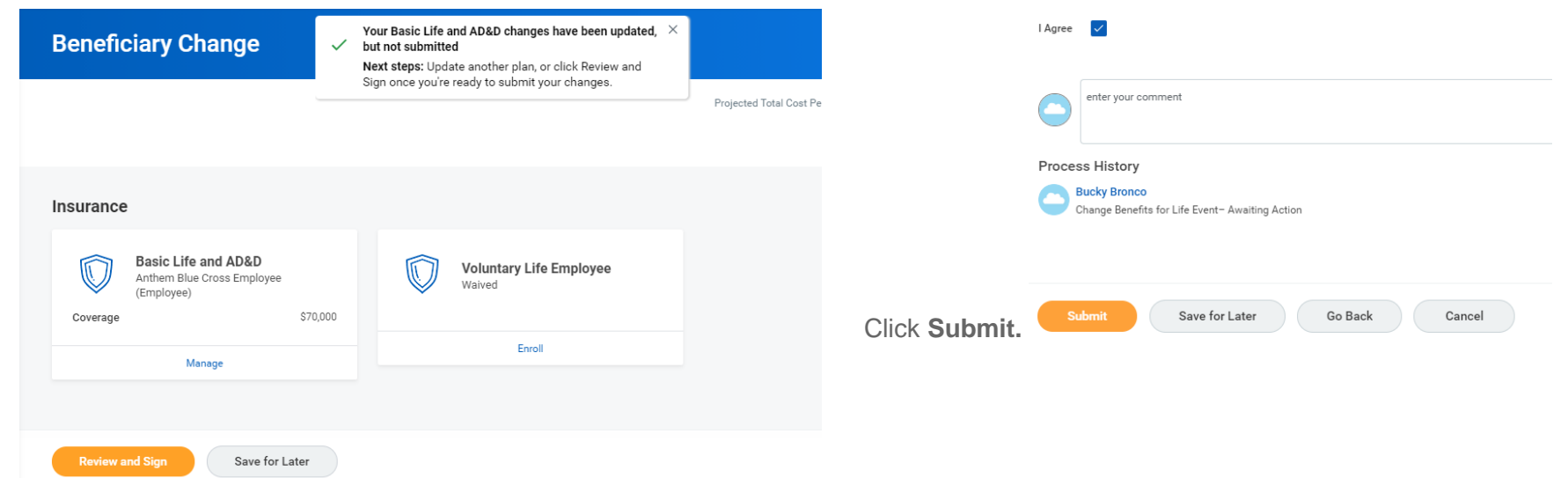

**15.** Review your benefit elections and beneficiaries. Check off the **I Agree** box to provide an electronic signature confirming your changes.

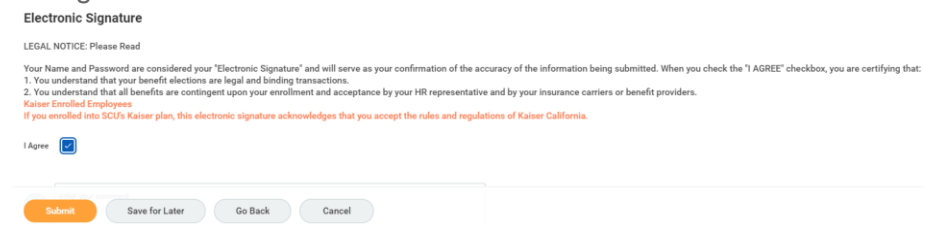

**16.** Click **Submit**

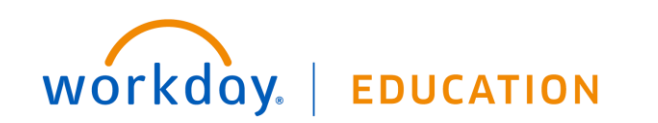